## **Instrukcja rezerwacji pokoi w BG UP**

Rezerwacji pokoi mogą dokonywać pracownicy naukowi Uniwersytetu Przyrodniczego, studenci Uczelni, a także osoby z zewnątrz.

Biblioteka UP oferuje swoim użytkownikom:

- Dwa pokoje do pracy grupowej (nr 1 i 2) w jednym pokoju może przebywać max 10 osób
- Trzy do pracy indywidualnej (nr 3, 4, 5) w jednym pokoju może przebywać max 3 osoby
- Trzy kabiny akustyczne gdzie mogą przebywać max 4 osoby.

W przypadku spóźnienia dłuższego niż 15 minut rezerwacja może być anulowana.

Aby rozpocząć rezerwację pokoju należy:

1. Kliknąć w zakładkę **Rezerwacja pokoju** na stronie głównej katalogu Biblioteki UP.

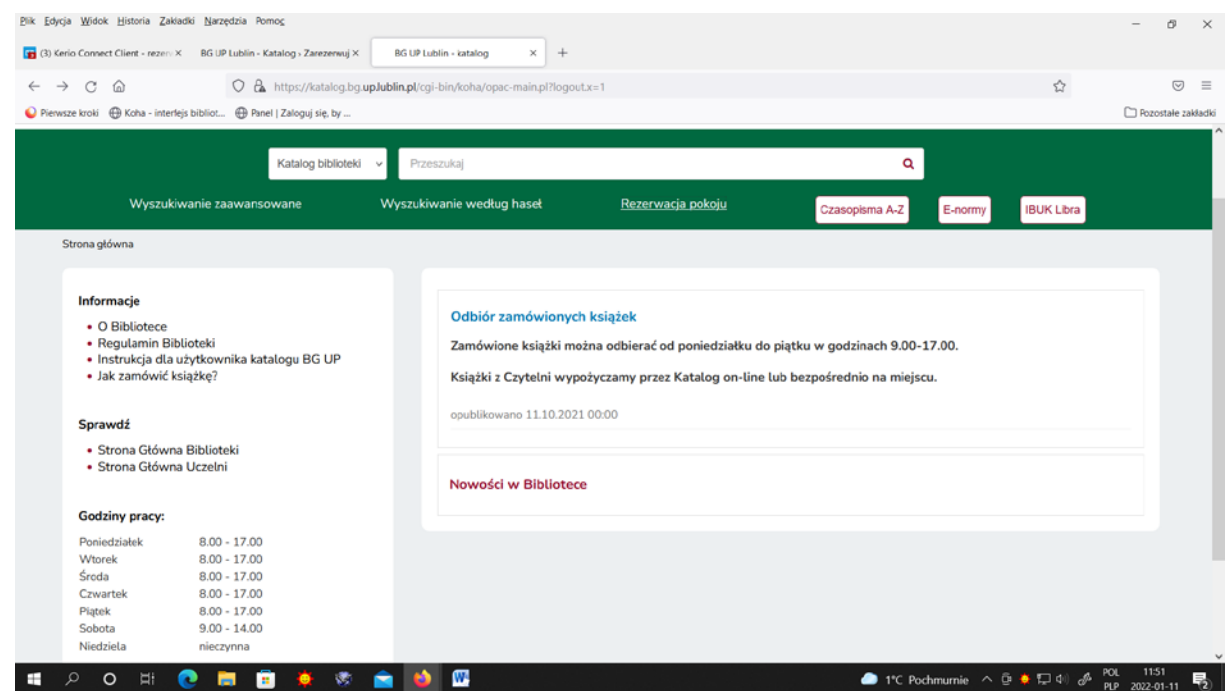

2. Pojawi się okno **Wybierz akcję**. Jeśli masz konto biblioteczne zaloguj się tak samo jak do Katalogu BG UP. Jeśli nie posiadasz konta bibliotecznego wybierz opcję klikając przycisk **Zamknij okno aby zarezerwować jako GOŚĆ.**

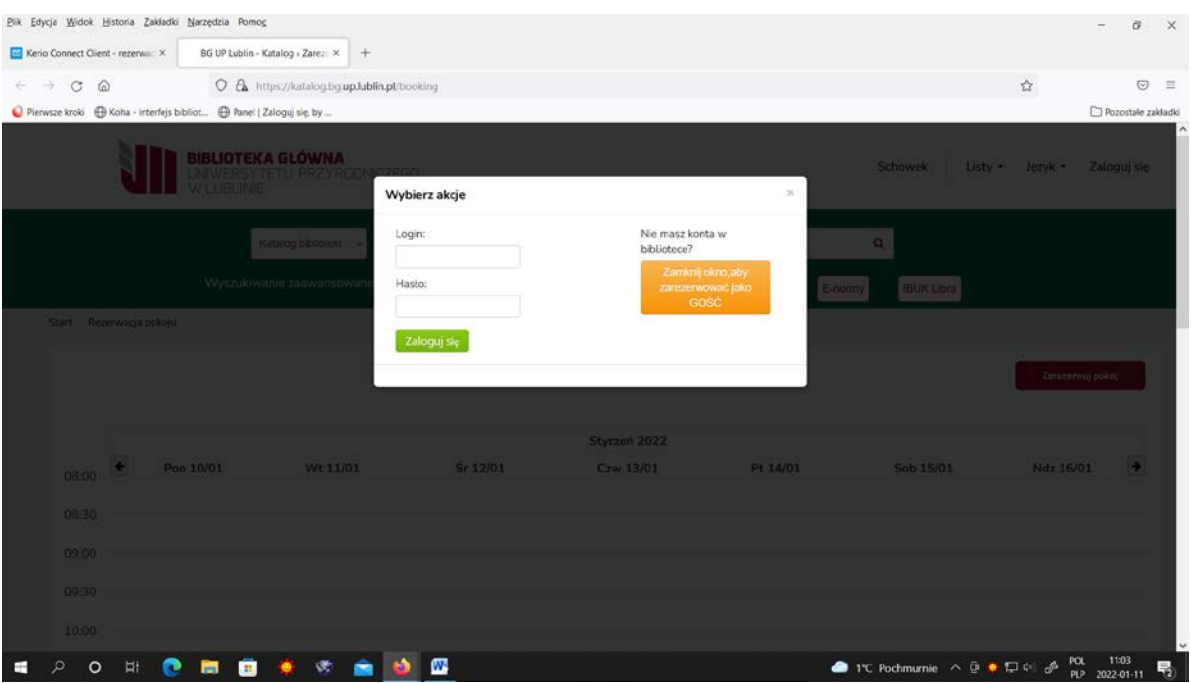

3. Po wybraniu akcji pojawi się okno z kalendarzem aktualnych rezerwacji poszczególnych pokoi, w którym możesz sprawdzić dostępność wybranego pokoju w danych godzinach.

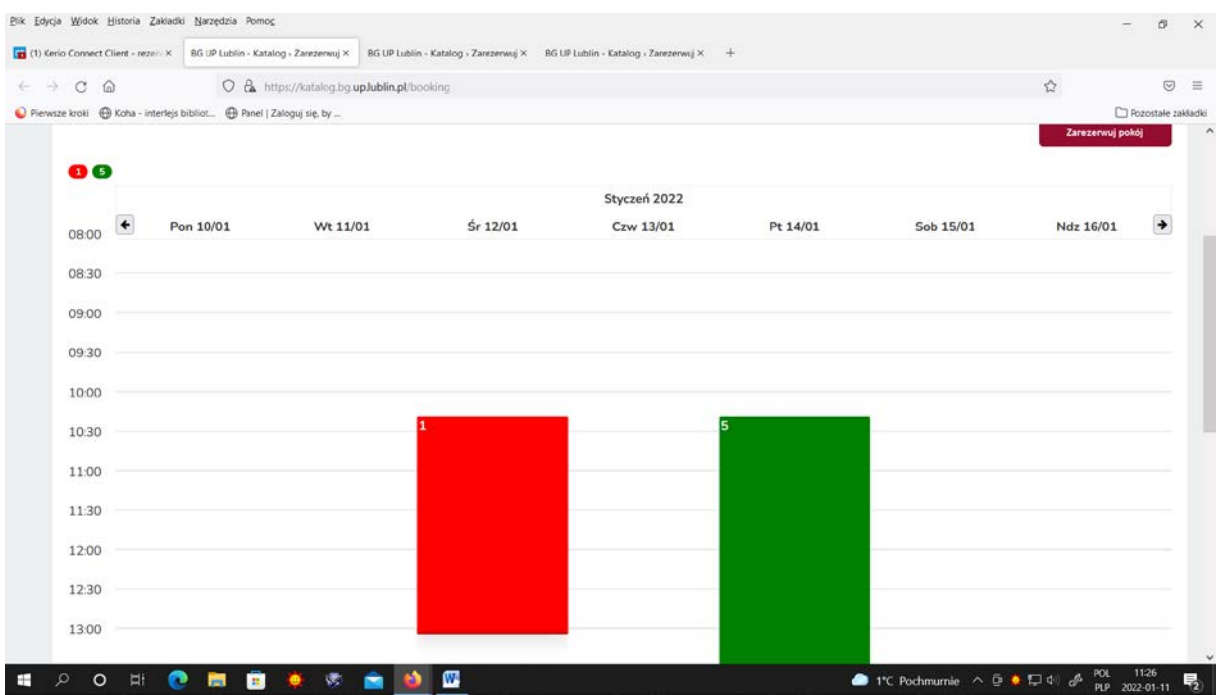

4. Wybierz przycisk **Zarezerwuj pokój,** widoczny w prawym górnym rogu.

5. Pojawi się opcja **Wyszukiwanie dostępnych pokoi,** gdzie uzupełnisz wymagane dane i sprawdzisz dostępność

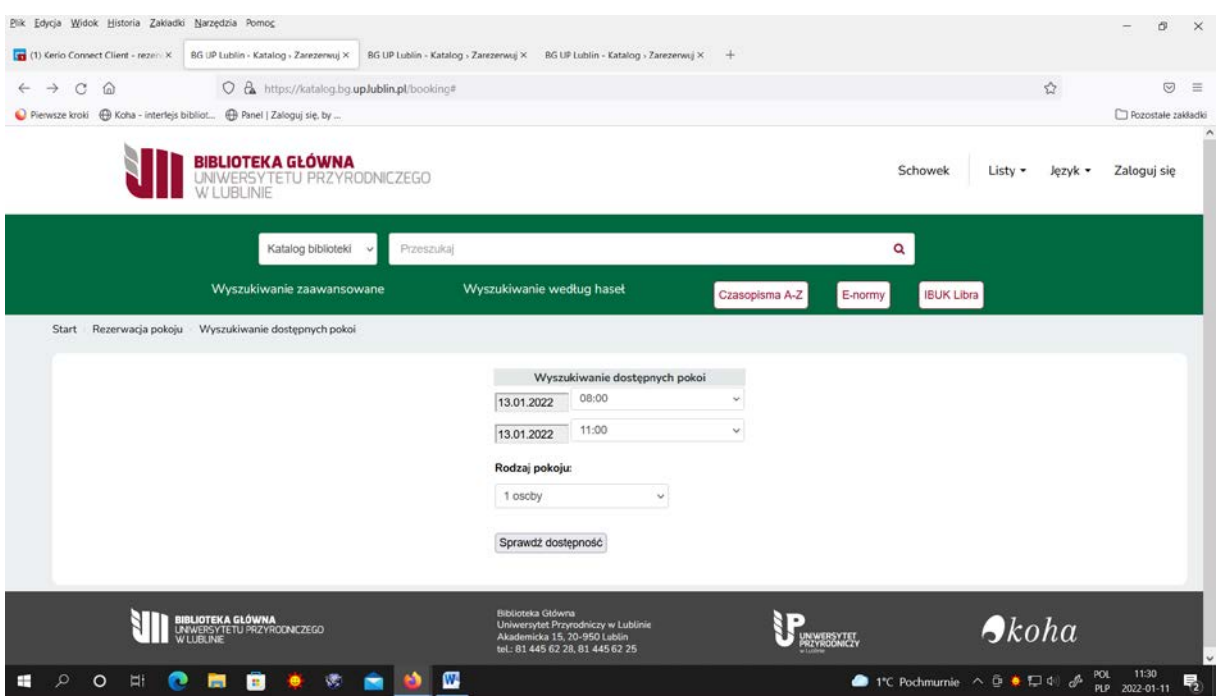

## 6. Następnie zaznacz wybrany dostępny pokój.

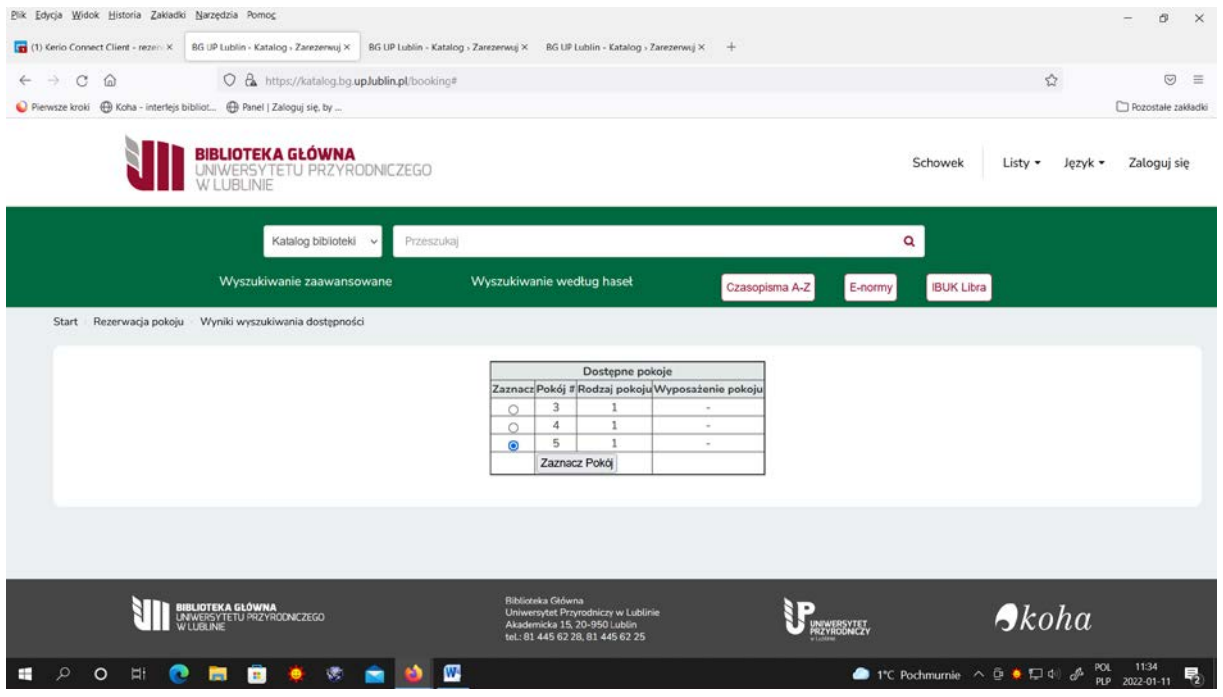

7**.** Jeśli chcesz skorzystać z konta GOŚĆ, uzupełnij swoje dane osobowe (bez polskich znaków), wybierając faktyczną liczbę osób w rezerwowanym pokoju i przejdź system weryfikacji użytkownika CAPTCHA.

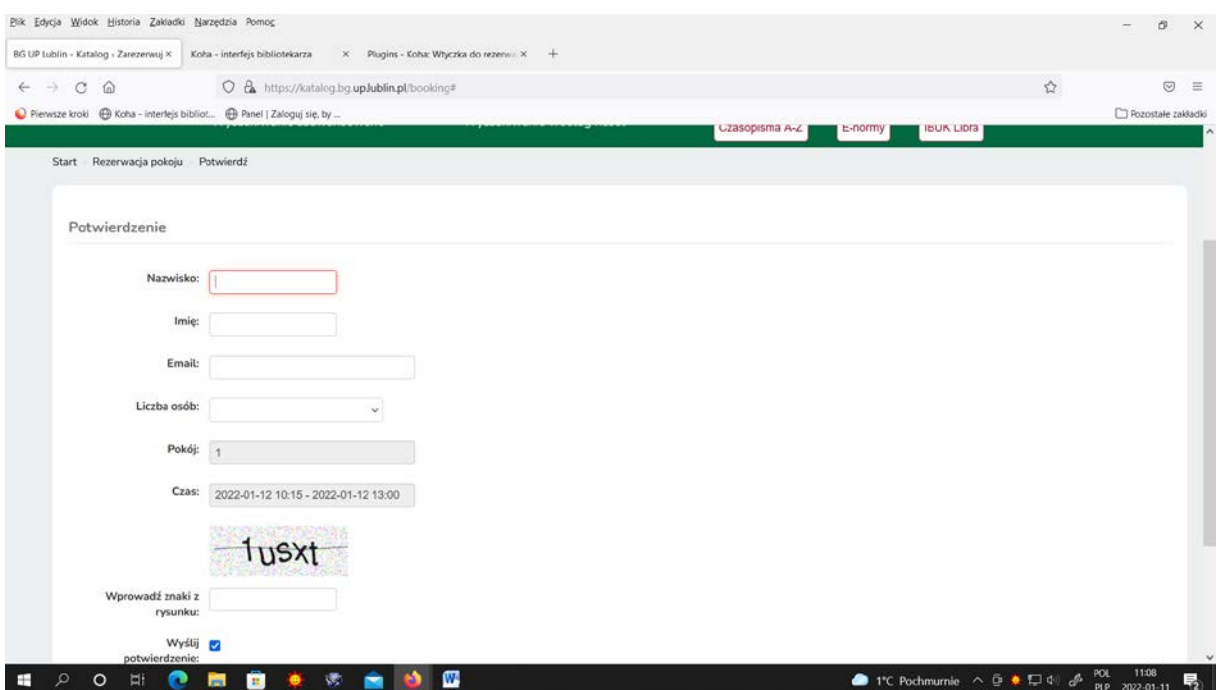

8. Jeśli jesteś zalogowanym użytkownikiem posiadającym konto biblioteczne musisz tylko potwierdzić swoje dane i wybrać faktyczną ilość osób w rezerwowanym pokoju. Na Twój adres mailowy przyjdzie potwierdzenie rezerwacji danego pokoju.

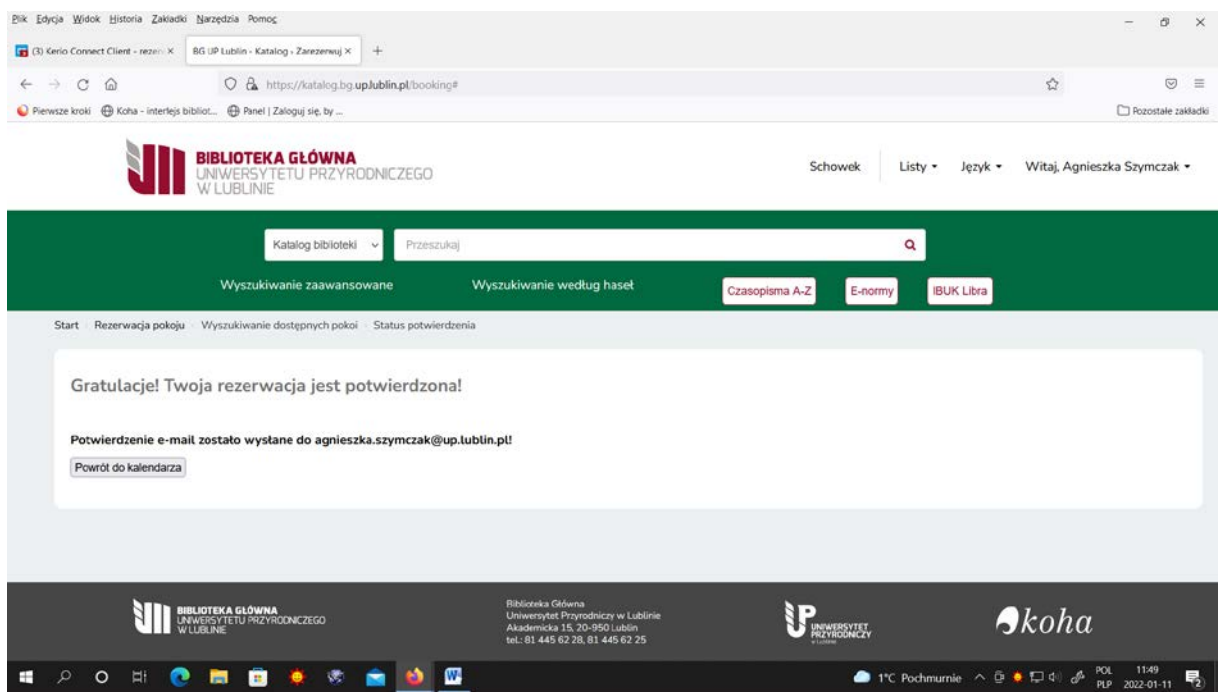